## คูม่ ือการขอใชง้าน Work Application (IOS)

1. ผู้ขอสิทธิ์เข้าใช้งาน Work Application ใน IOS ต้องทำการลงทะเบียน Apple id ตามลิงค์ [http://commart.advicebkk.com/index.php/request\\_apple](http://commart.advicebkk.com/index.php/request_apple)

2. ให้ผู้ขอสิทธิ์ทำการ กรอก Apple id ,ชื่อ , สกุล, สาขา เพื่อขอสิทธ์ใช้งาน Work Application ใน IOS

คำขอยื่นใช้ Work Advice Application (IOS)

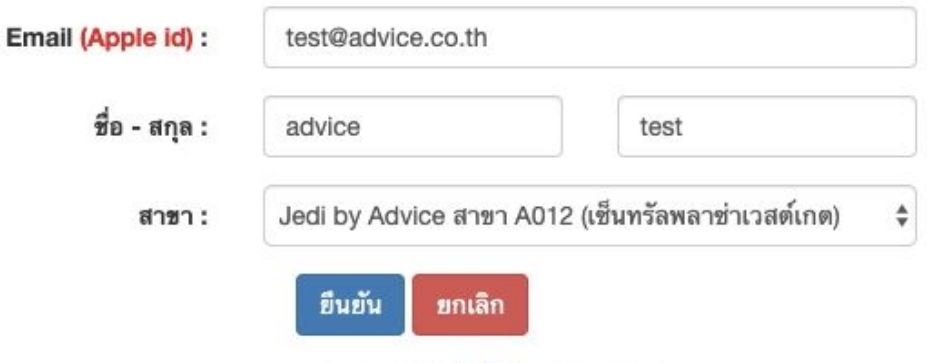

ตรวจสอบสถานะ Apple id | คู่มือใช้งาน Test Flight

- 3. กดปุ่ม "ยืนยัน" เพื่อ บันทึกข้อมูล
- 4. สามารถกด "ตรวจสอบสถานะ Apple id" เพื่อเช็คสถานะการลงทะเบียน

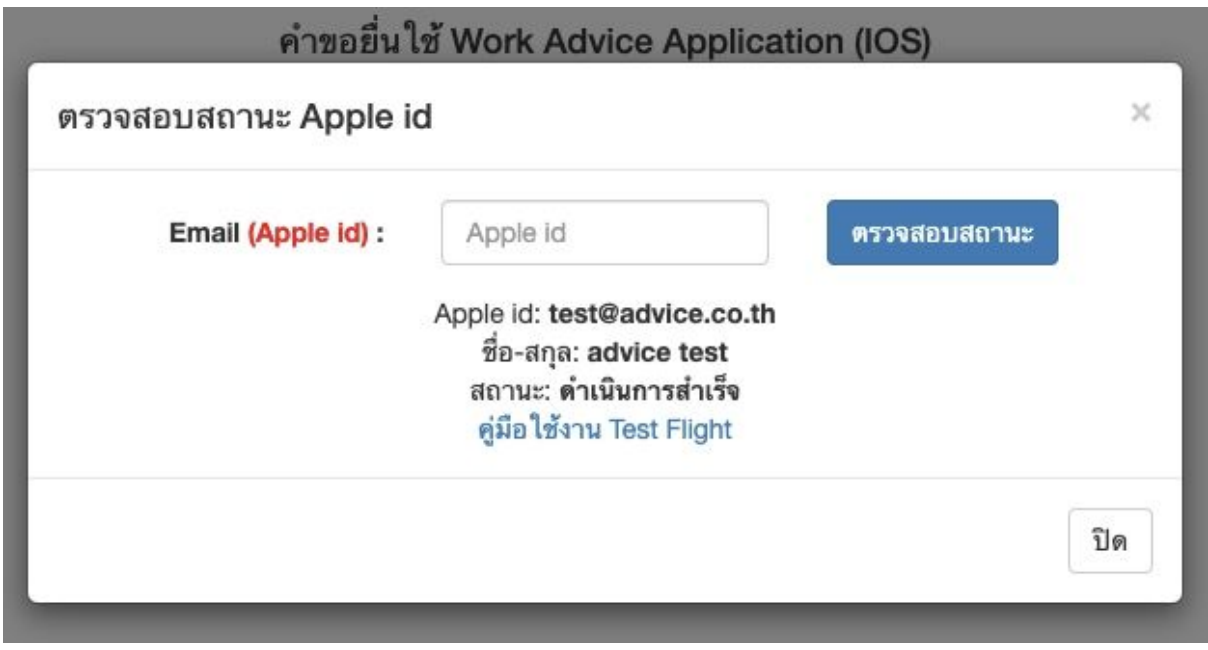

5. เมื่อสถานะขึ้นว่า "ดำเนินการสำเร็จ" เข้าไปที่ Email (Apple id) เพื่อตรวจสอบ email

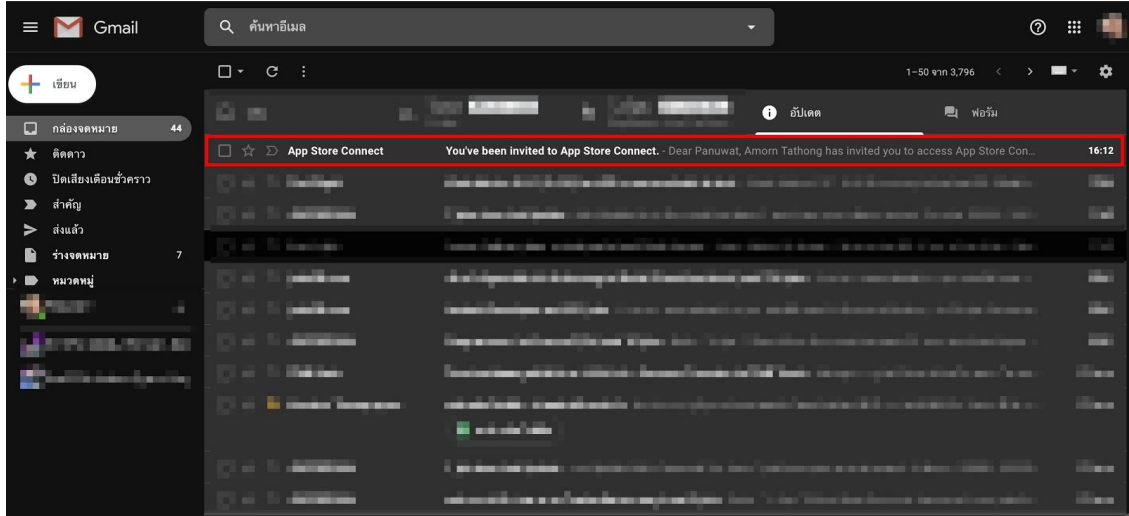

6. คลิกท่ี"Accept invitation" เพ่ือยืนยันการใชง้าน Test flight

## **App Store Connect**

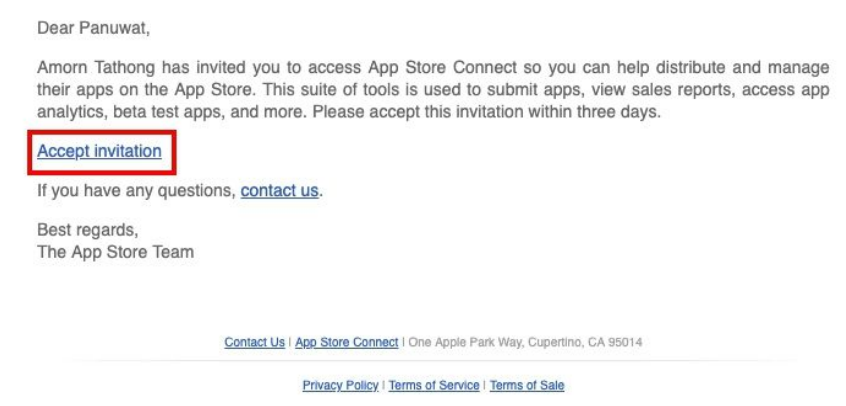

7. กรอกรหัสผ่านแล้วทำการ Log in เข้าใช้งาน แล้วกดปุ่ม "ดำเนินการต่อ"

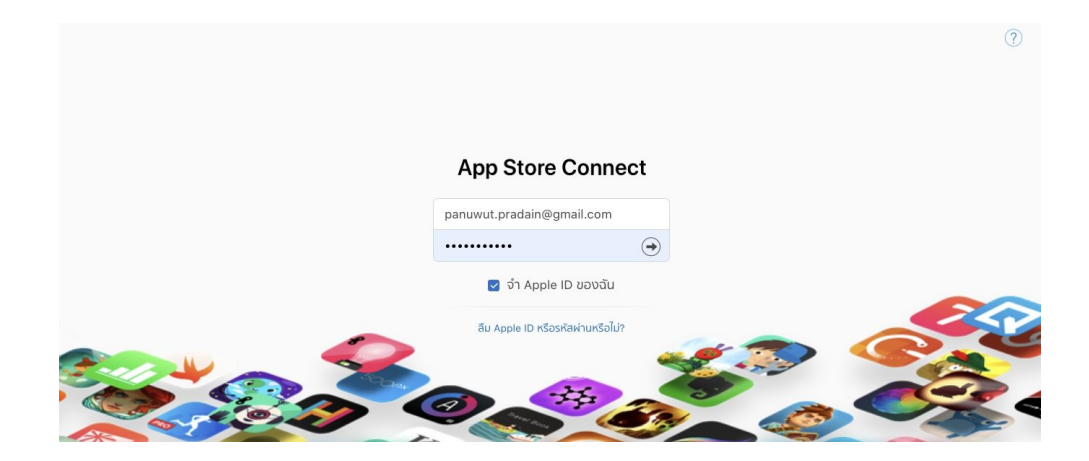

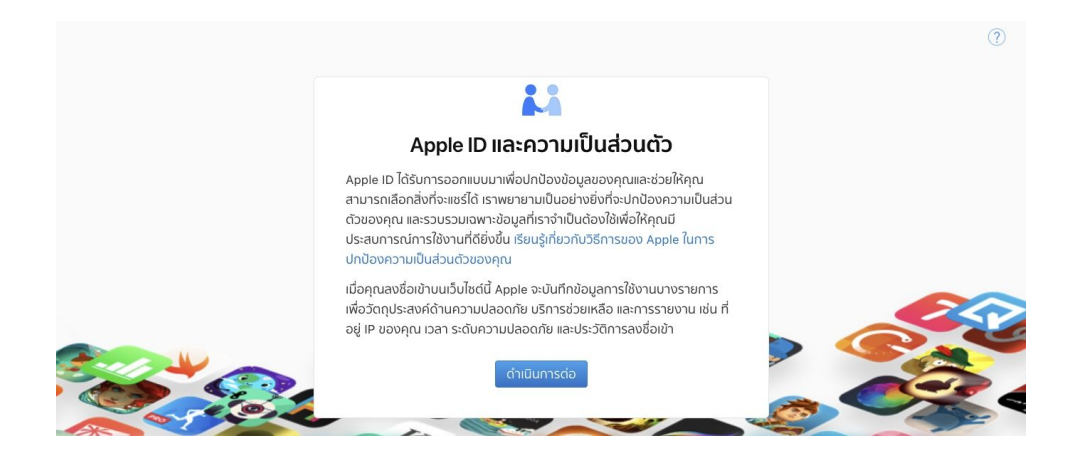

8. เมื่อกด "ดำเนินการต่อ" เป็นอันเสร็จขั้นตอนการขอเพิ่ม User เพื่อใช้ Test Flight

9. เขา้ท่ีUrl: [http://commart.advicebkk.com/index.php/request\\_apple](http://commart.advicebkk.com/index.php/request_apple) เลือก "ตรวจสอบสถานะ Apple id" > กรอก email > คลิกท่ีปุ่ม "ยืนยันการ Accept apple id"

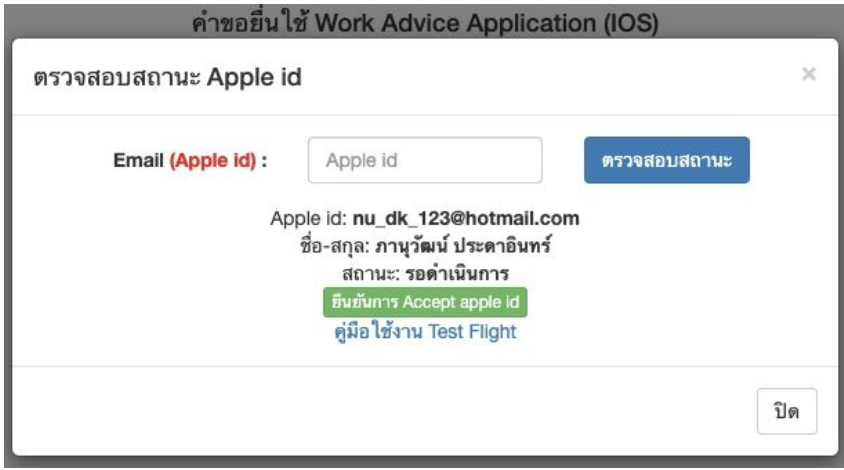

- 10. ผู้ดูแลระบบจะทำการ ส่งเมลล์เพื่อให้โหลด Application Test Flight
- 11. เข้าที่เมล์เพื่อตรวจสอบ คำขอใช้ Test Flight

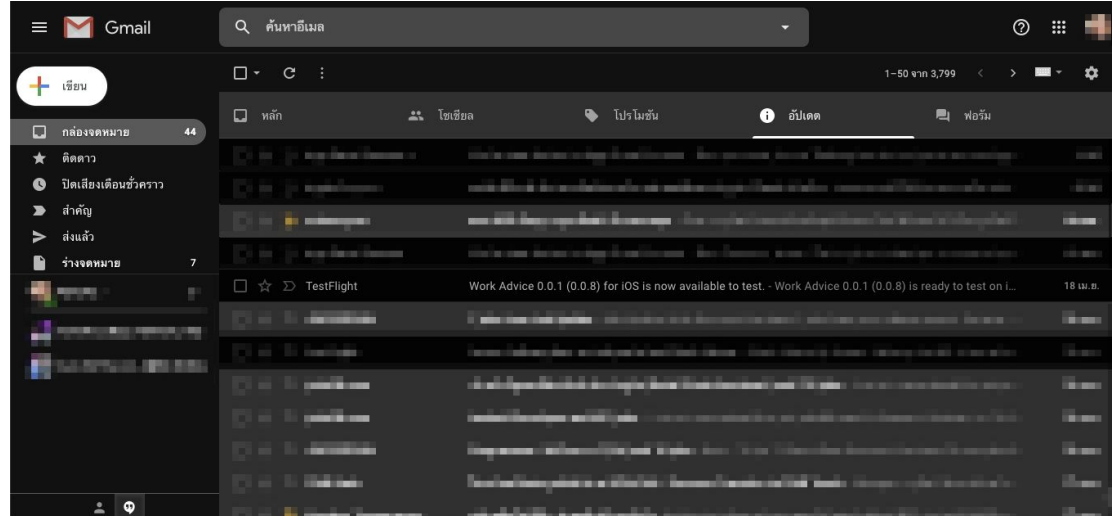

## 12. คลิกท่ี "View in TestFlight"

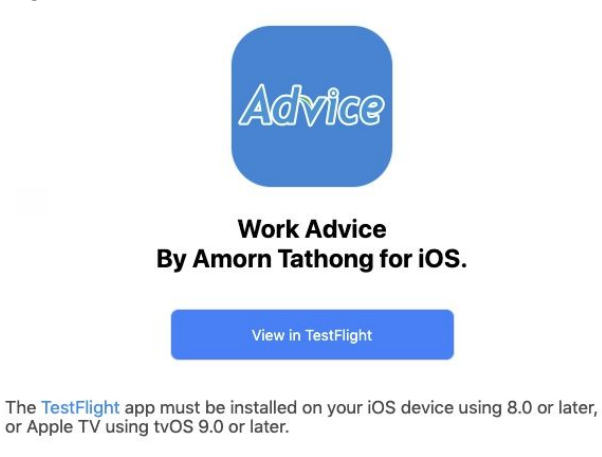

13. Download application TestFlight ท่ีApp Store หรือ กดท่ี"TestFlight from the App Store"

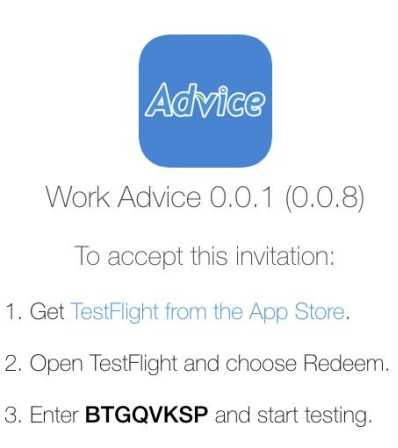

 $ul$  4G  $\blacksquare$ 

Redeem

**INSTALL** 

**INSTALL** 

 $\Delta t$ 

14. เปิดที่ Application TestFlight แล้วกดที่ "Redeem" กรอก Code ที่ได้จาก Email แล้วกดตกลง 15. สามารถ Download Application เพื่อใช้งานได้เลย

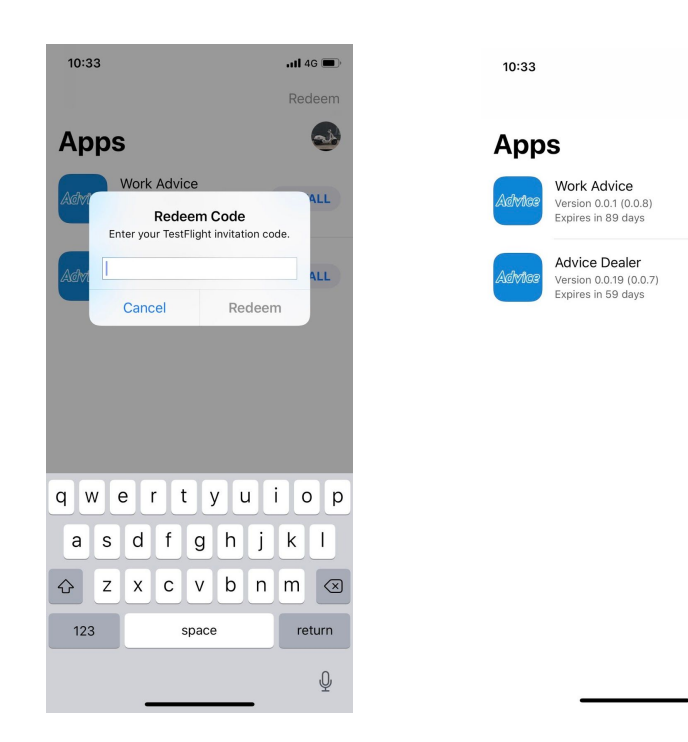